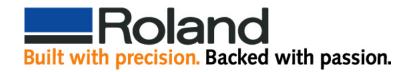

## Cutting With Adobe Illustrator CE and Roland ColorCHOICE

Open Adobe Illustrator and create a new blank document.

Click on "Window" and "Show Swatches" to display the Swatches dialog box.

Click on "Window" and "Show Stroke" or press the "F10" key to display the Stroke dialog box.

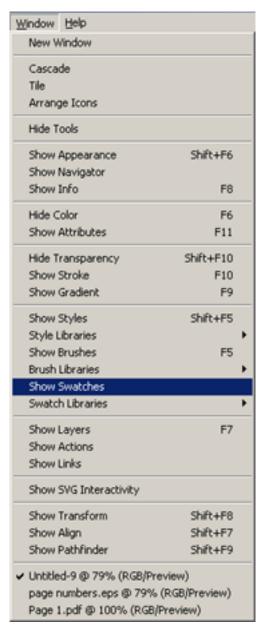

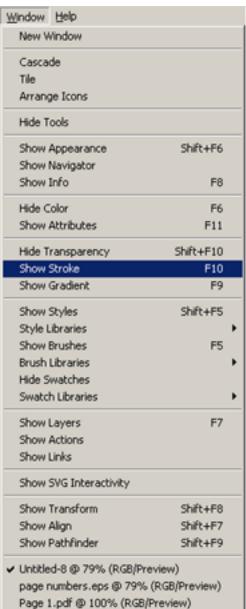

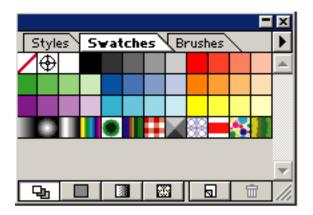

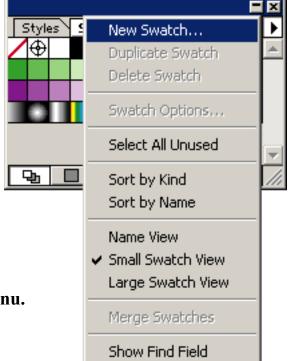

Click on the right pointing arrow, located above the scroll bar to present the options menu. Click on "New Swatch..."

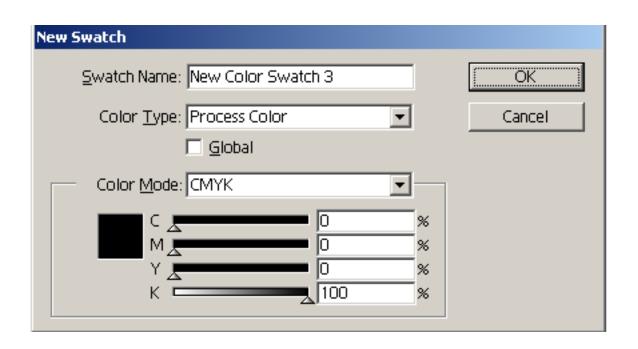

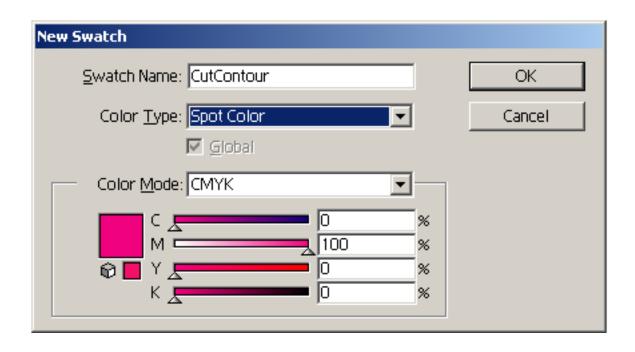

Under "Swatch Name:" insert "CutContour" exactly as shown with upper case C's.

Change the "Color Type" to "Sport Color" using the pull down menu.

Set the "Color Mode" to "CMYK".

Change the CMYK values to give a bright color that stands out in the image such as hot pink or bright green.

Press the "ok" button and you will have a CutContour swatch added to your library.

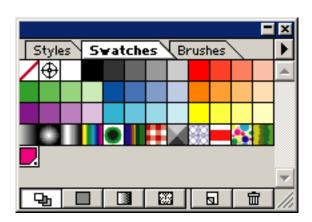